## **PROOFREADING IN SMART EDITOR**

- Smart Editor is an online translation tool developed by LanguageWire.
- You cannot download Smart Editor, and you can only use it for jobs that LanguageWire has assigned to you.
- Smart Editor is available to you if the project manager has enabled it for a specific job. If we have not enabled Smart Editor on a specific job and you wish to work in it, you can ask the project manager if this is possible.

To start proofreading in Smart Editor, please go to the job page in the platform. Click on the '**Job Invitations'** icon below and then on the ID of the job as shown below.

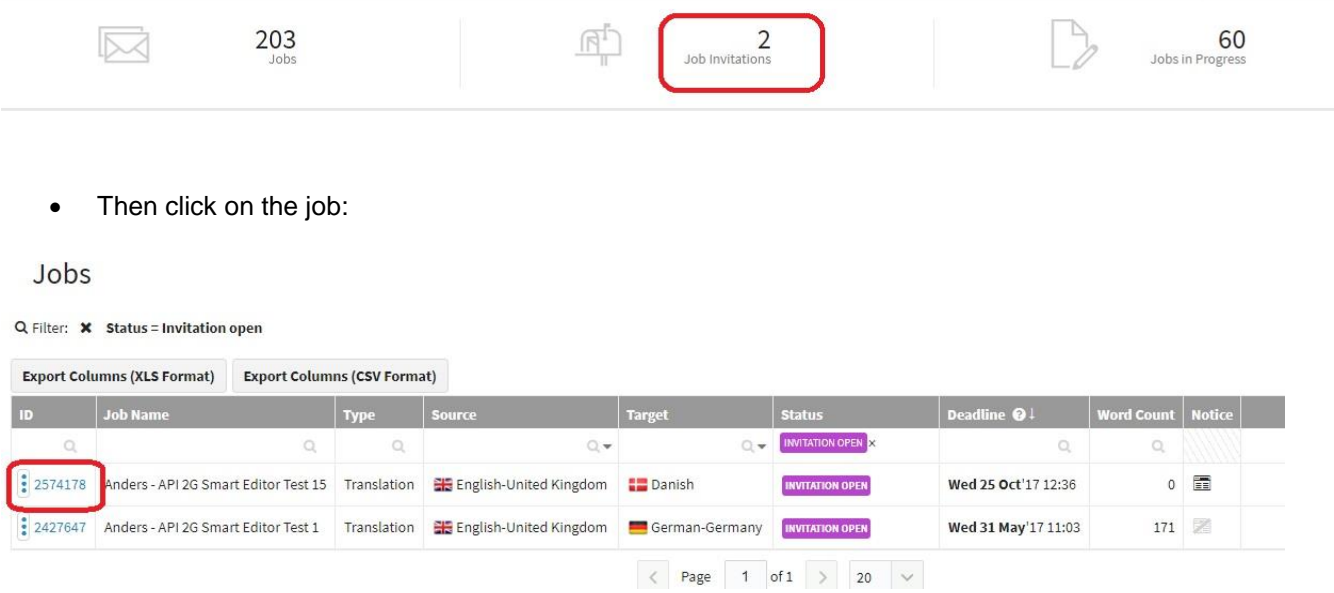

Before you accept/quote on/decline the job, you will be able to see a preview of the source file in Smart Editor by clicking '**Show Source Text'**.

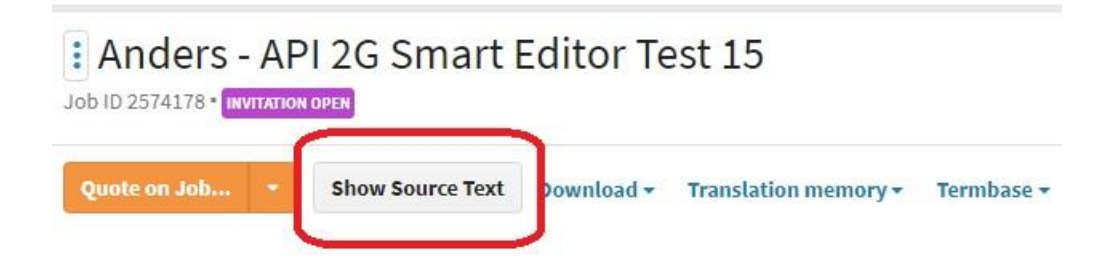

Click Return to Job in order to offer your quote/accept the job/decline the job.

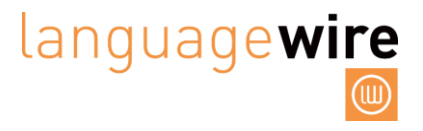

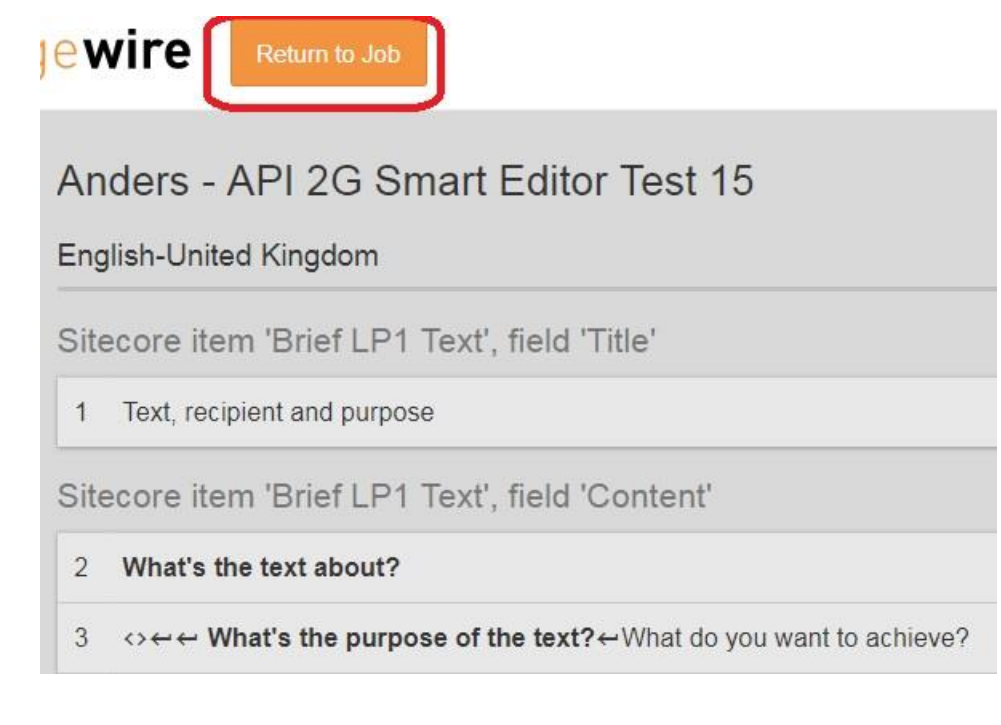

To quote on or accept the job, click on '**Quote on Job**':

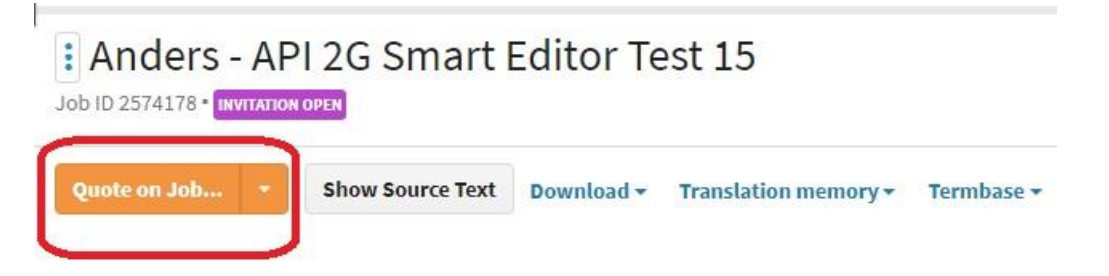

- Once you have Quoted on/accepted the job and received a job confirmation for the job, you are ready to start.
- Click '**Proofread**' and you can start proofreading in Smart Editor.

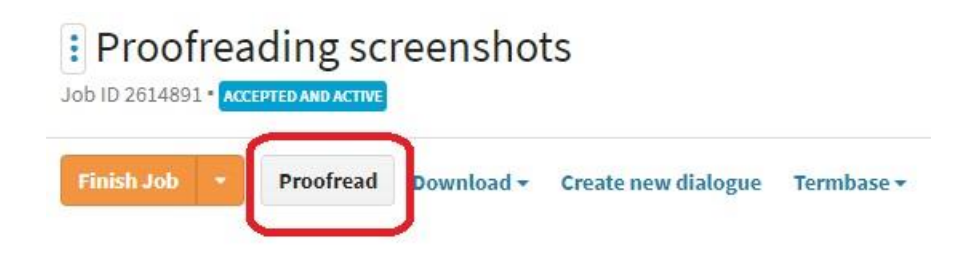

**Edit the text:** In Smart Editor, you have the full overview of the source text and the target text. If you wish to make any changes to the target text, you simply click on the Editor symbol as indicated below or use the **shortcut 'E'** and you can start to edit the segment.

languagewire

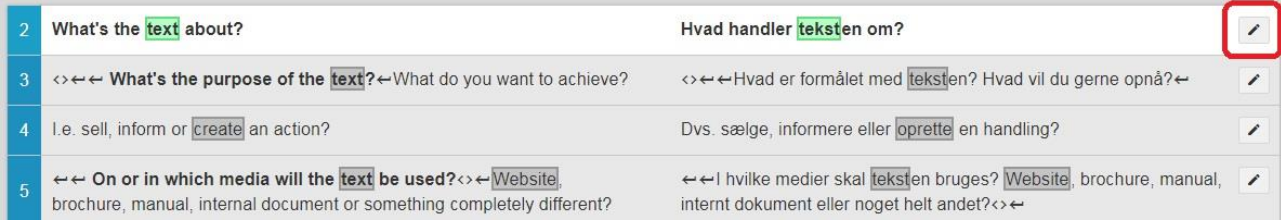

• The editor is now open, and you can make the changes you want in the target text. Remember to click 'Save' when you have implemented your changes.

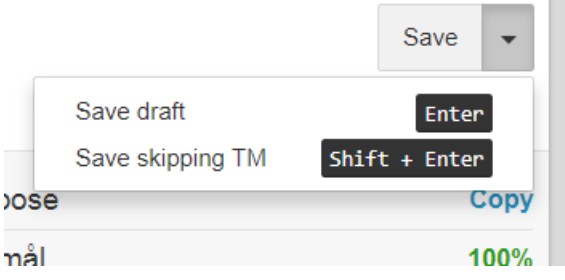

When you are done with the proofreading, simply click '**Return to Job'** at the top of the page.

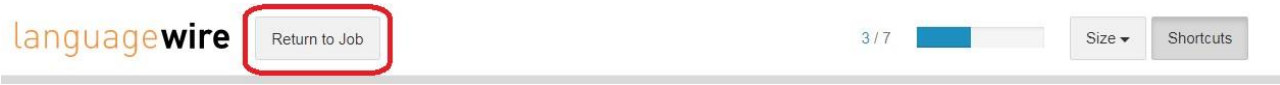

Then click on **'Finish Job'** on the job page in the platform as seen below.

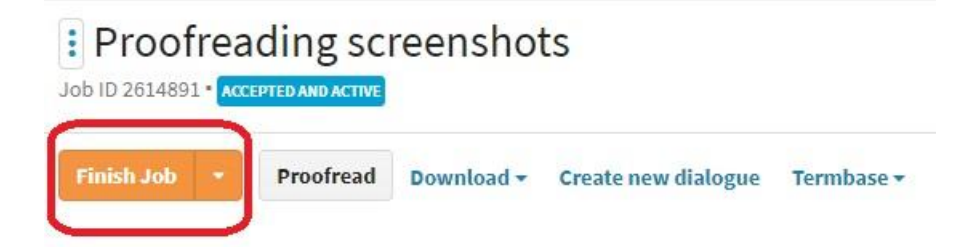